# **Updates to APR Content and APR Connect Assignment Functionality August 3, 2023 Release**

# APR CONTENT ENHANCEMENTS

## New! Correlation of Gross Anatomy and Histology Structures / Topics

For gross anatomy structures found in Dissection, Practice Atlas, or 3D model activities a link to the available Histology views for this structure is now available in both the APR Connect Assignment and APR website. When structure information is displayed for a gross anatomical structure that also has a correlation to a histology structure or topic, a user can select the microscope icon (indicated by the purple box in the image below).

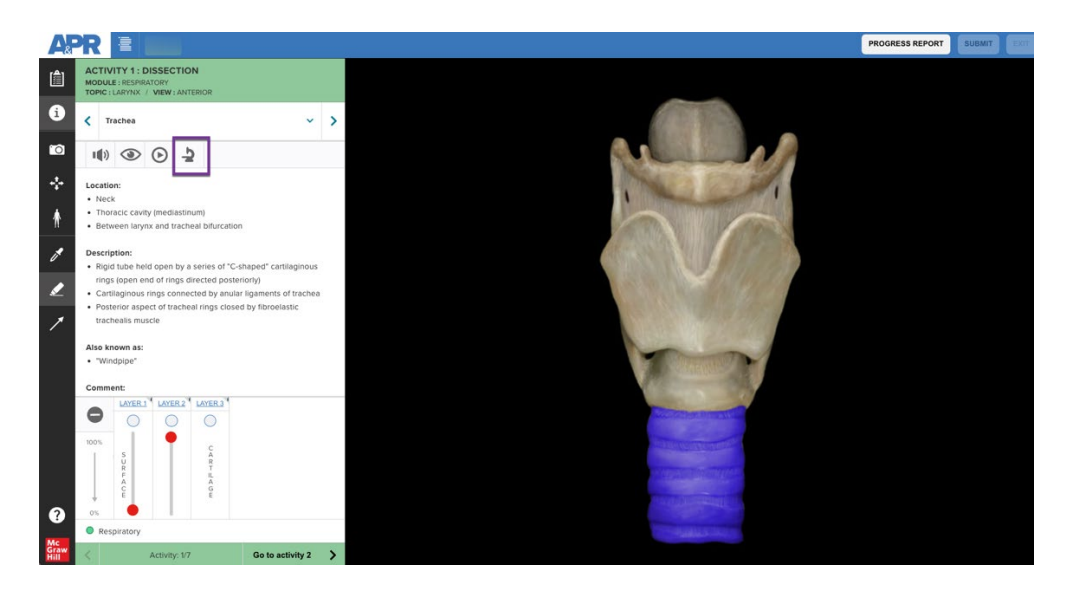

Doing so will open a new window that shows the related histology structures or topics. In the image below you can see the available histology views for the trachea. The purple box indicates how you may navigate between these choices. You can use the drop-down arrow to select from a list or simply click to the next using the arrow. Numbers indicate how many are available. In this case, you are viewing image 1 of 4.

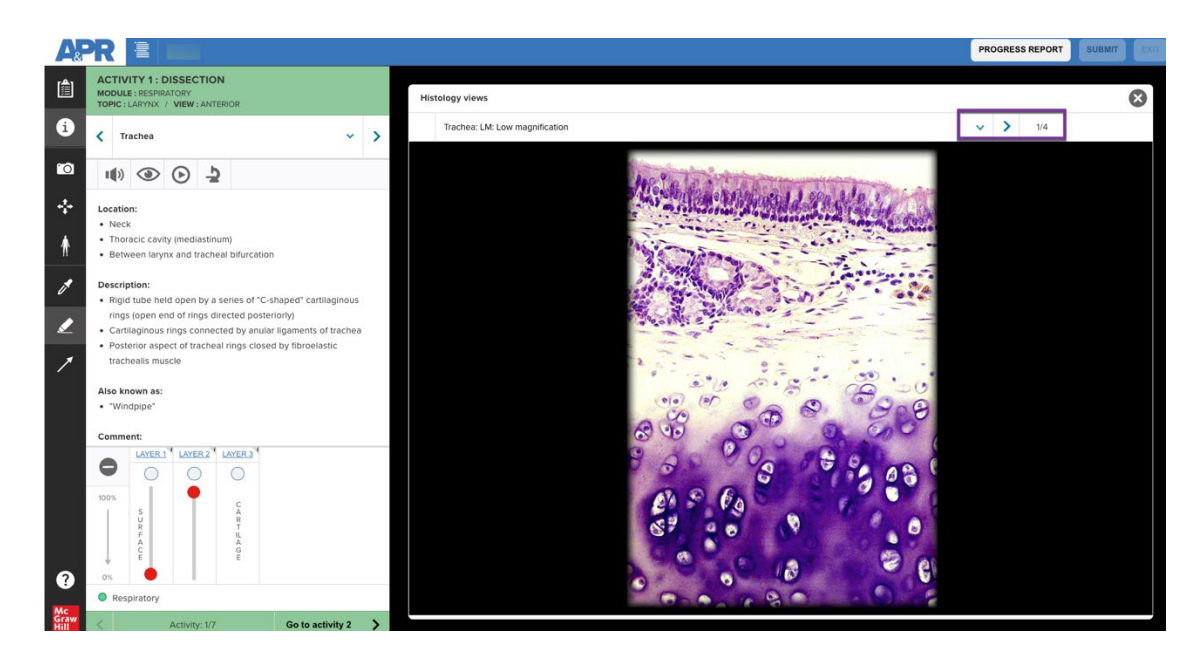

When a specific structure exists in both the gross anatomy and histology views, the structure will be highlighted in the histology image as shown in the example below for tracheal cartilage. Notice how the cartilage of the trachea is highlighted in light blue.

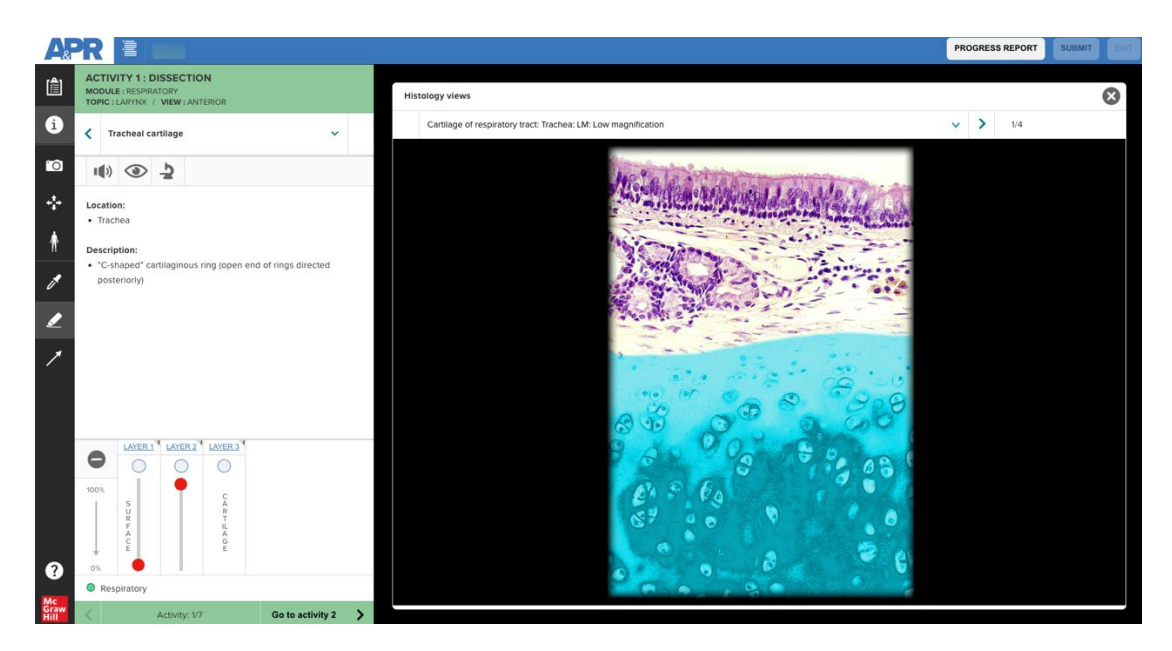

New! Correlation of Structures Between Cat/Pig Specimens and Human Specimen

For gross anatomy structures found in Dissection activities when using the available cat or fetal pig specimens, a link to the available dissection views for this structure in a human specimen is now available in the APR Connect Assignment.

When the structure information is displayed for an anatomical structure in the cat or fetal pig that has a homologous human structure, you can select the person icon (indicated by the purple box in the image below).

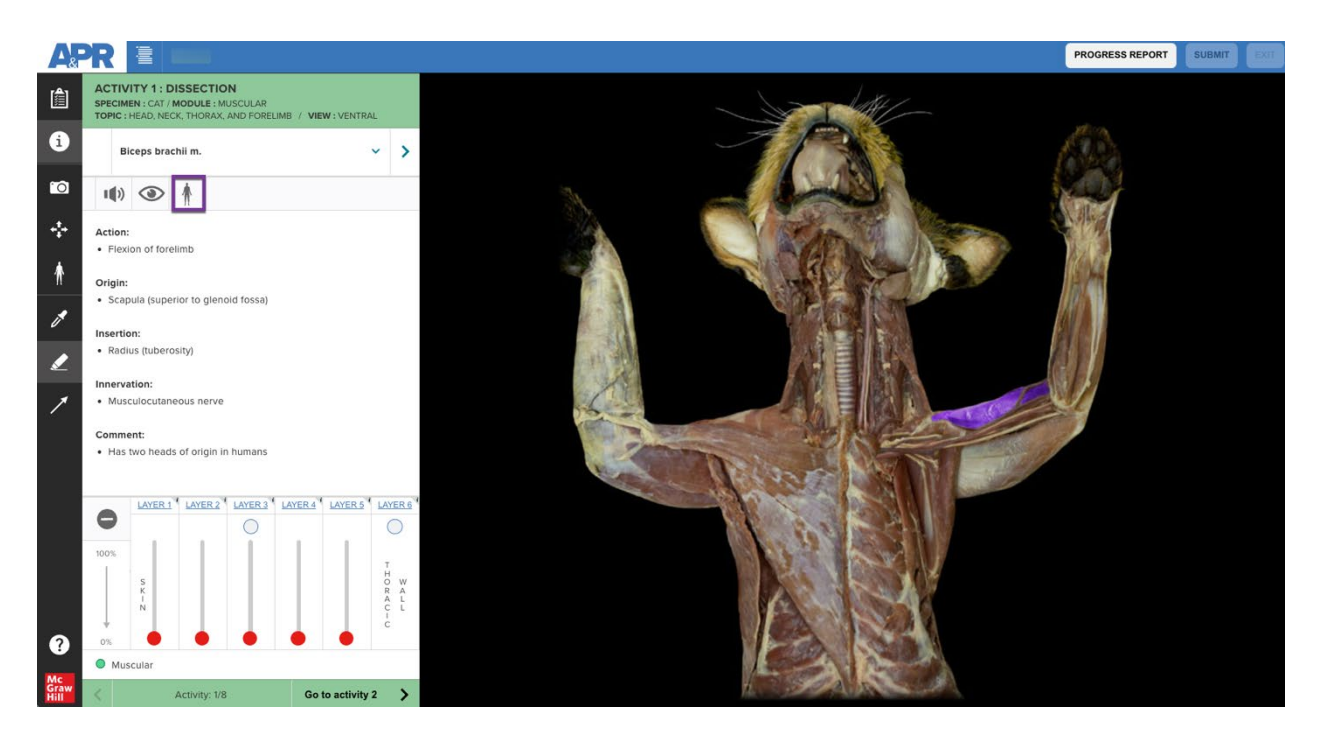

This will open a new window that shows the same structure highlighted in a human specimen. In the image below you can see the available human views for biceps brachii muscle. The purple box indicates how you may navigate between these choices. You can use the drop-down arrow to select from a list or simply click to the next structure using the arrow. Numbers indicate how

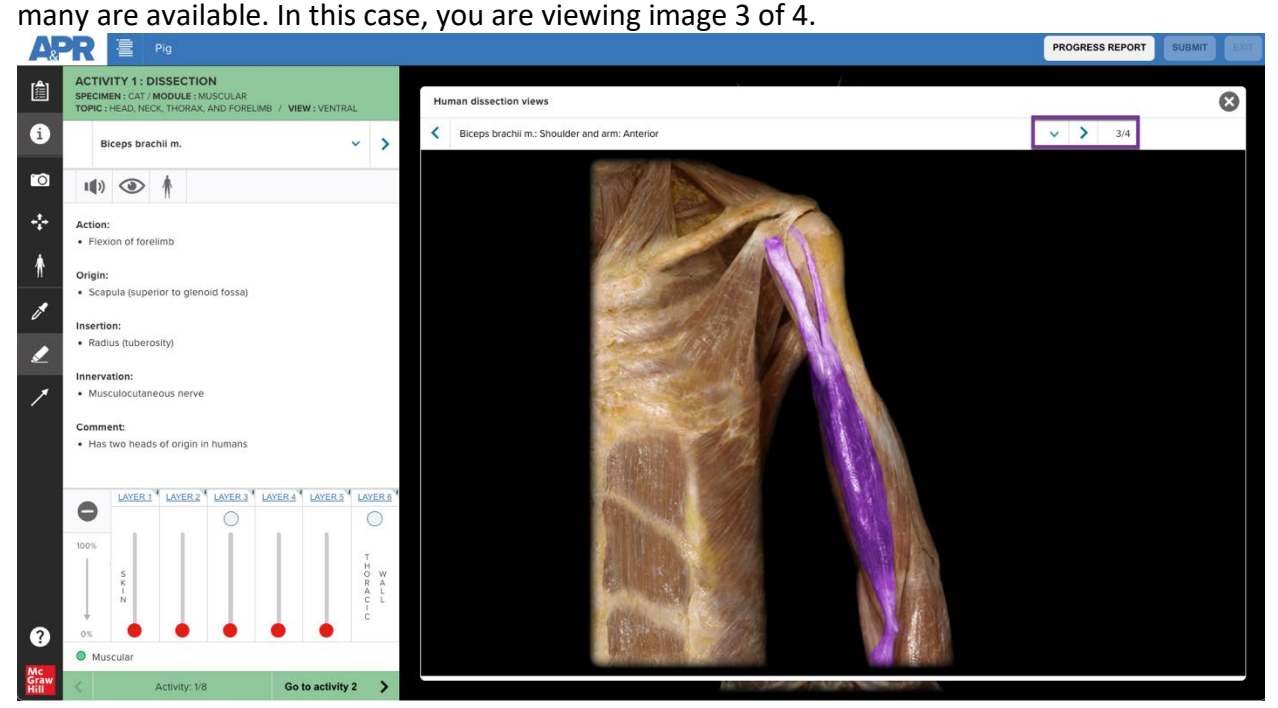

# APR CONNECT ASSIGNMENT ENHANCEMENTS

New! Ability to Add Activities from Previous Assignments

- Instructors can now add activities they have previously created in other assignments to the assignment they are currently creating.
	- o For example, perhaps you had already created two different assignments for the skeletal system: one appendicular skeleton and one axial skeleton. This new functionality allows you to edit your axial skeleton assignment by quickly adding the activities from the appendicular skeleton into a new assignment to cover the whole skeleton.
- If you know you have activities in an assignment you have already created that you would like to use in a new assignment, go to the "parent" assignment and copy the Assignment ID by clicking the notepad icon found at the top of the page. (See image below).

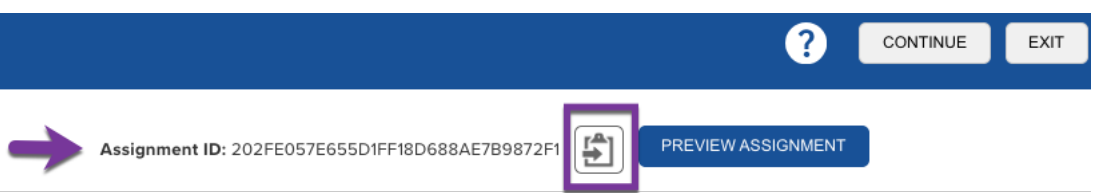

- Go to the assignment you are currently creating. See the image below for the required steps. 1) Click the tab that reads "Add from previous assignments" and 2) enter the assignment ID of the parent assignment. Once you enter the assignment ID, you then 3) select which of the activities you would like include in your current assignment by using the checkbox and 4) click "Add activities" at the bottom of the list to add these activities to the current assignment you are creating. You can then edit any of the content in these activities.
- You can repeat this process to add activities from other assignments.

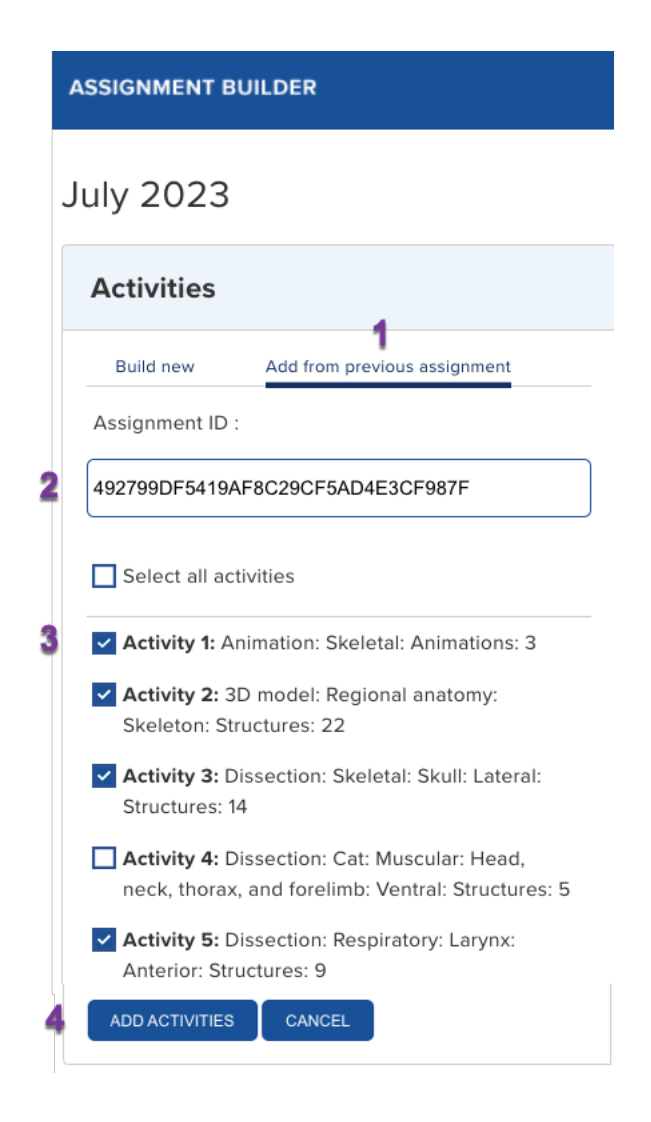

New! Ability to Create Quizzes from Previous Assignments

- Instructors can now build a quiz activity that adds structures (or animations) from previously created assignments to a quiz in the assignment they are currently creating.
	- $\circ$  For example, perhaps you had already created two different assignments for the skeletal system: one appendicular skeleton and one axial skeleton. This new functionality allows you to quickly create a quiz in a new assignment that covers the entire skeletal system by including the structures contained in the activities from the appendicular and axial assignments.
- Go to the previously created assignment(s) and copy the Assignment ID by clicking the notepad icon found at the top of the page.
- Go to the assignment you are currently creating. See the image below for the required steps. Under activity type, 1) select the option for "Quiz (previous assignments)" and then 2) module (body system). A box will appear where you can 3) enter or paste copied Assignment IDs. Add each different ID on a new line. If you enter an Assignment ID that

has structures from the selected module, you will have the ability to 4) select which of these activities you would like to use to create a quiz. 5) Select the question format type for your new quiz and 6) click "Create activity". You can now do more editing on the structures (or animations) assigned in your quiz and choose specific quiz settings.

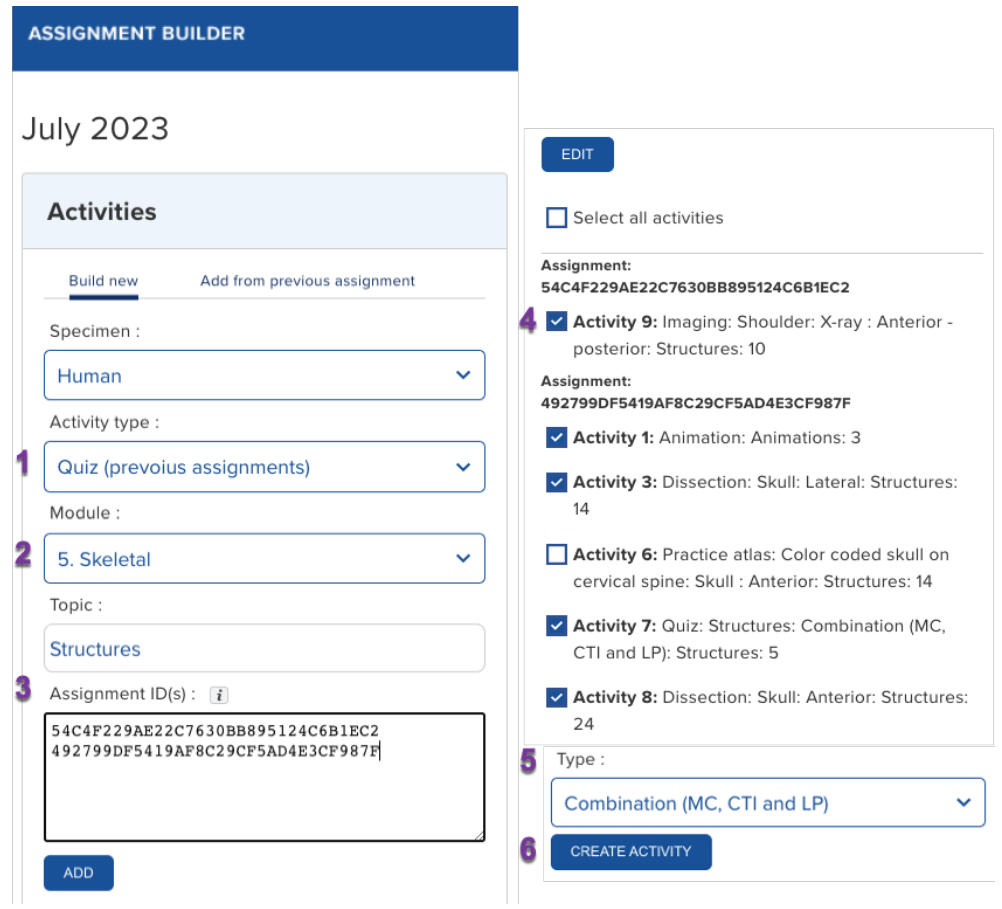

#### New! Quiz Activity Policy Settings

Several new features for settings in the quiz activity have been added to the APR Connect Assignment.

- **Quiz: Deduction option for multiple quiz attempts.** There is now the option to apply a deduction penalty for multiple attempts on a quiz. If you select more than one attempt for a quiz, you have the option to enter a percentage deduction penalty. Note: this deduction is not compounded and the highest grade for a quiz is always recorded.
	- For example, if you allow students to have three attempts at a quiz with a 10% deduction, the score for the second and third attempts will each be penalized 10%. The highest score of the three attempts will be recorded.

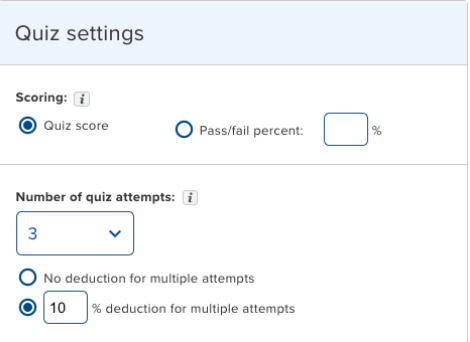

- **Quiz: Updated combination option.** The combination quiz type has now added the lab practical option so instructors can now create a quiz using multiple choice (MC), click to identify (CTI), and lab practical (LP) questions. Question type may be random, or instructors can specify how many of each question type they want in a quiz. (See image below).
	- For example, an instructor could create a 20-question combination quiz and set it to have 10 multiple choice, five click to identify, and five lab practical questions.

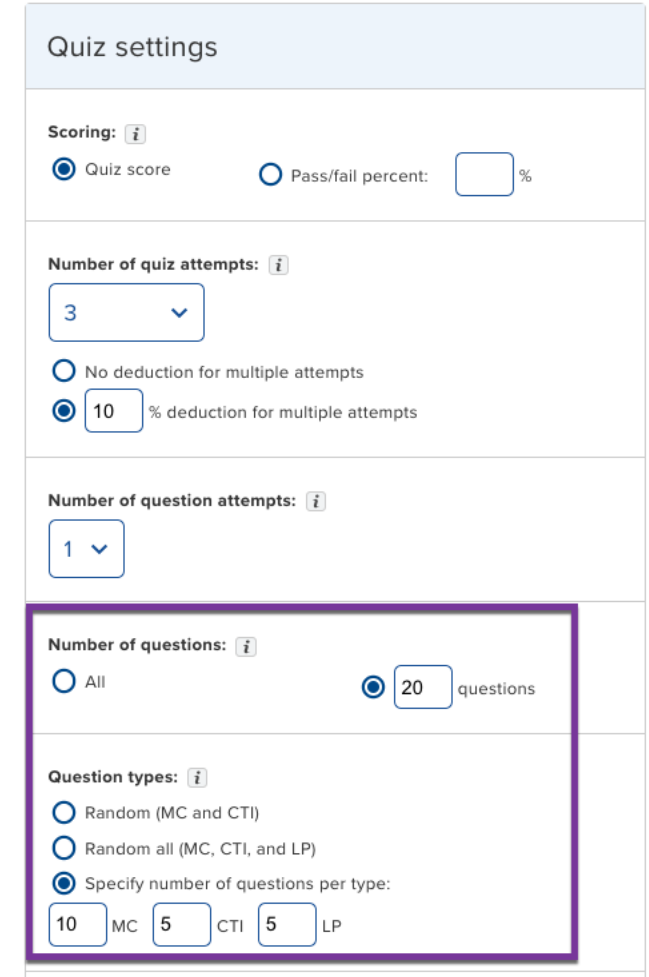

• **Quiz: Do not show feedback.** Before this update, when a student answered a question incorrectly in a quiz, they immediately saw the correct answer before they advanced to the next question. This certainly has benefits for student learning and is a best practice for formative assessment but may not be ideal when the intention is for summative assessment. The option now exists for this feedback to not be visible. If this option is selected, students will only know whether they had the question correct or incorrect before advancing to the next question. Students will be able to see a list of structures they answered correctly and incorrectly when they finish the quiz. The default setting will continue to show feedback unless the instructor selects the option to not show feedback. (See image below).

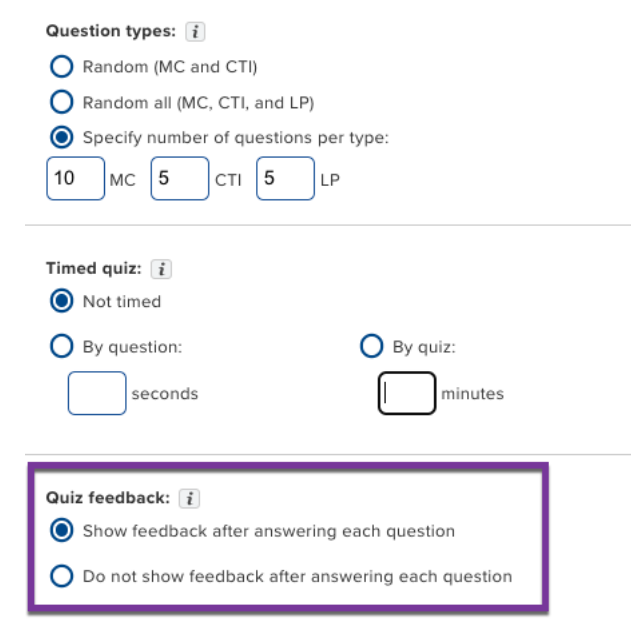

- **Quiz: Time extension.** Instructors can now provide time extensions on quiz activities for students that require an accommodation for timed assignments. When the option to use a timed quiz is selected, a menu opens that allows for instructors to create time extension codes. Options are not timed (no time limit at all), 50%, 100%, or custom which allows instructors to enter any other required percentage. (See image below).
	- Select or enter the percentage of extra time needed for specific students (those who need a testing accommodation for timed quizzes).
	- A code will be automatically generated. (You may personalize/edit the code.)
	- Provide this code to each student who needs the same specific accommodation. You can enter as many specific accommodations as needed. *For example, if five students need 50% extra time, this code can be used by all five. If you have three other students who need 100% extra time, create this code for those three. If you have one student who needs no time limit, create this code for the one student.*
	- On the report for the quiz activity, you will see which students used a time extension code.

• The next time you add a quiz activity with a time quizzed option, previously created codes will appear. This means you are able touse the same codes for each different time extension throughout your entire course.

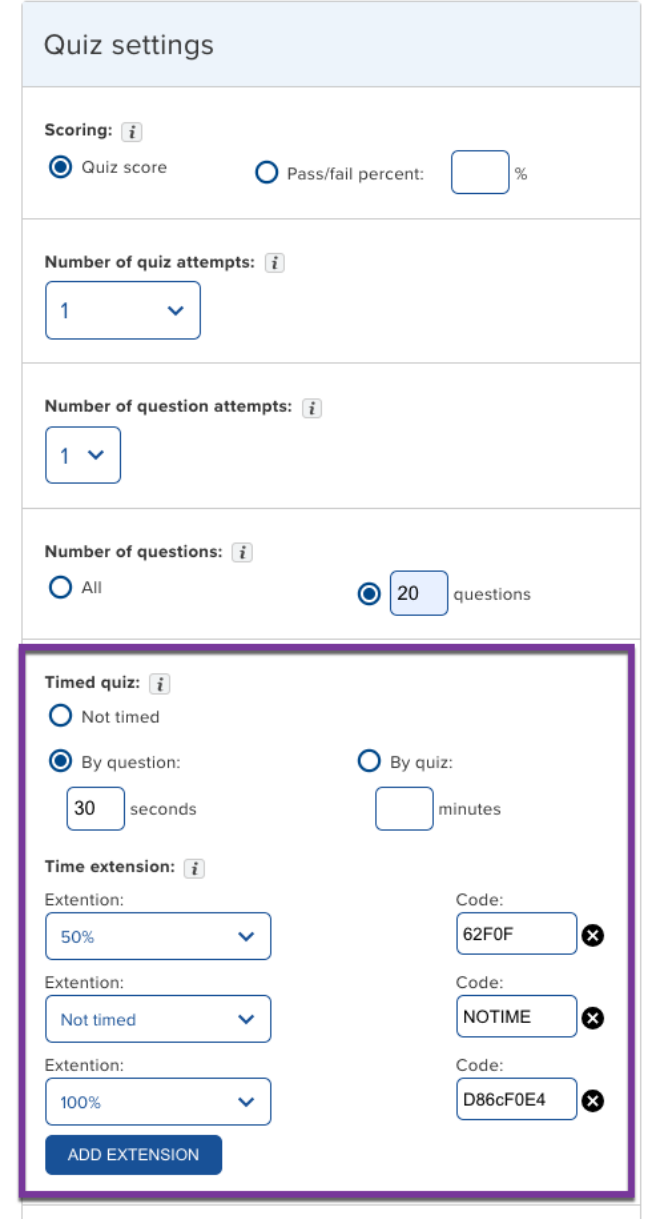

- Share the specific code with each student that requires a time extension. The student will enter this code before they begin a quiz activity to apply this extension. A student will follow five short steps to apply their code to their timed quiz. See image below for how a student would enter the code 62F0F in order to receive 50% extra time on a 30 second per question quiz.
	- Click the + icon next to Time extension to open the entry box.
	- Enter their specific code in the box.
- Click "Apply"
- Read how much time they will have per question or for the entire quiz.
- Click "Take quiz"

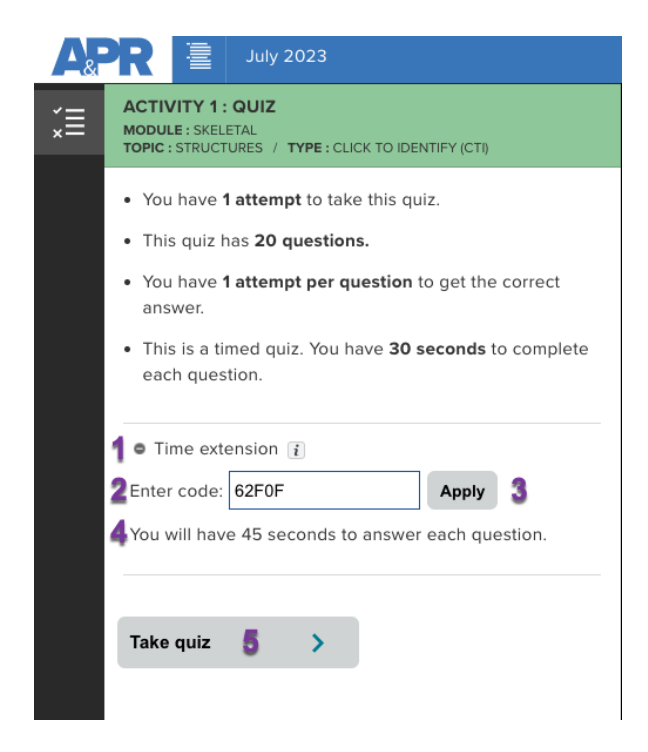

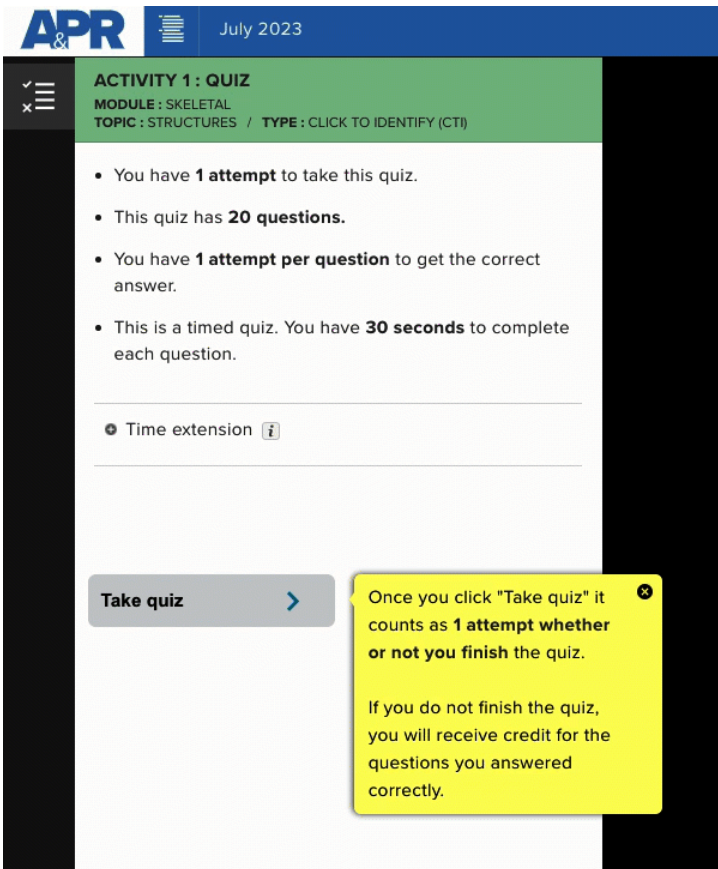

- An instructor will be able to see which students used time extensions whey they look at the available reporting dashboard for the APR Connect Assignment. (See image below).
	- Select a quiz activity from the drop-down menu that used the timed quiz option.
	- Scroll down the page to view student scores section. If a student used a code for a time extension on a timed quiz activity, you will see it displayed in the table under the column Code. A blank row will be present for students who did NOT use a code for extra time.

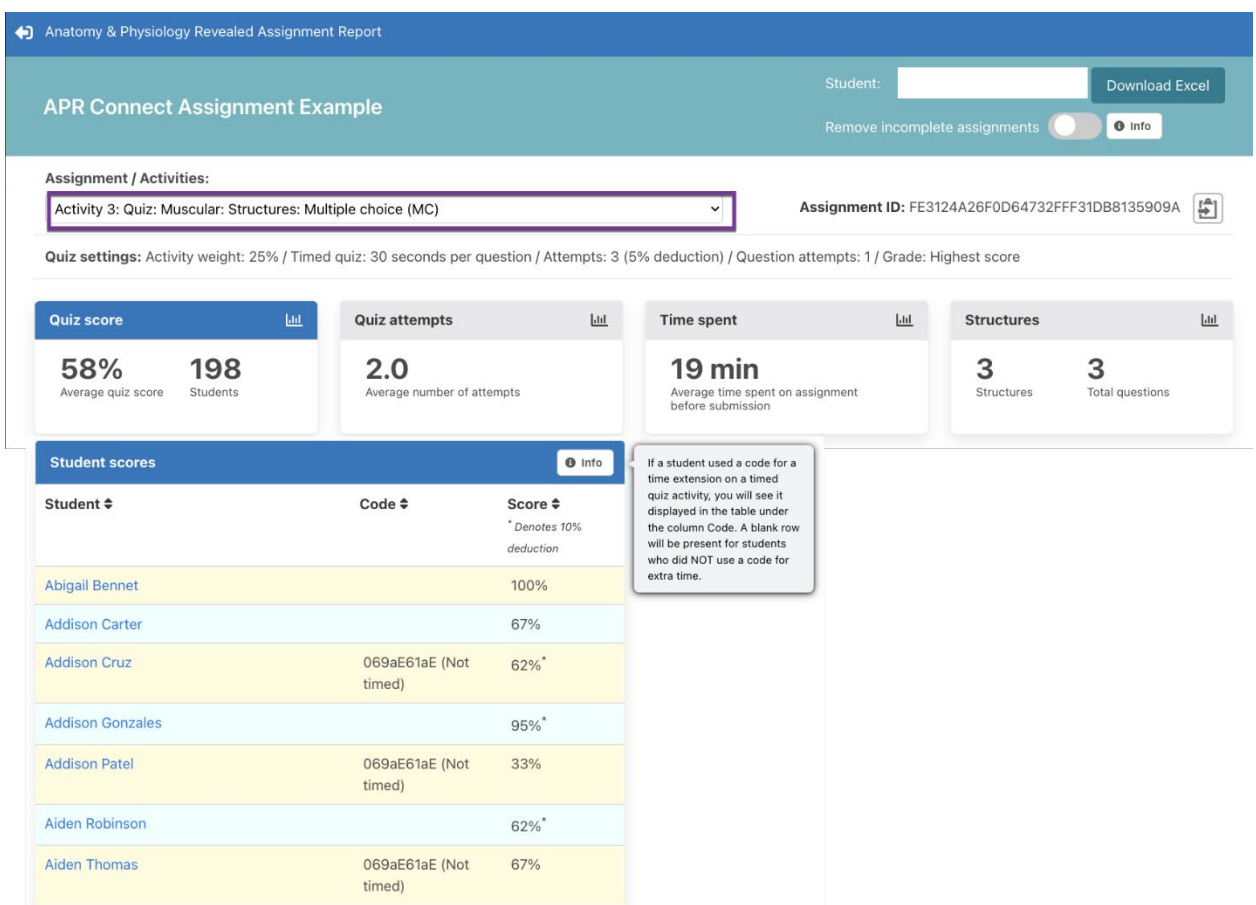

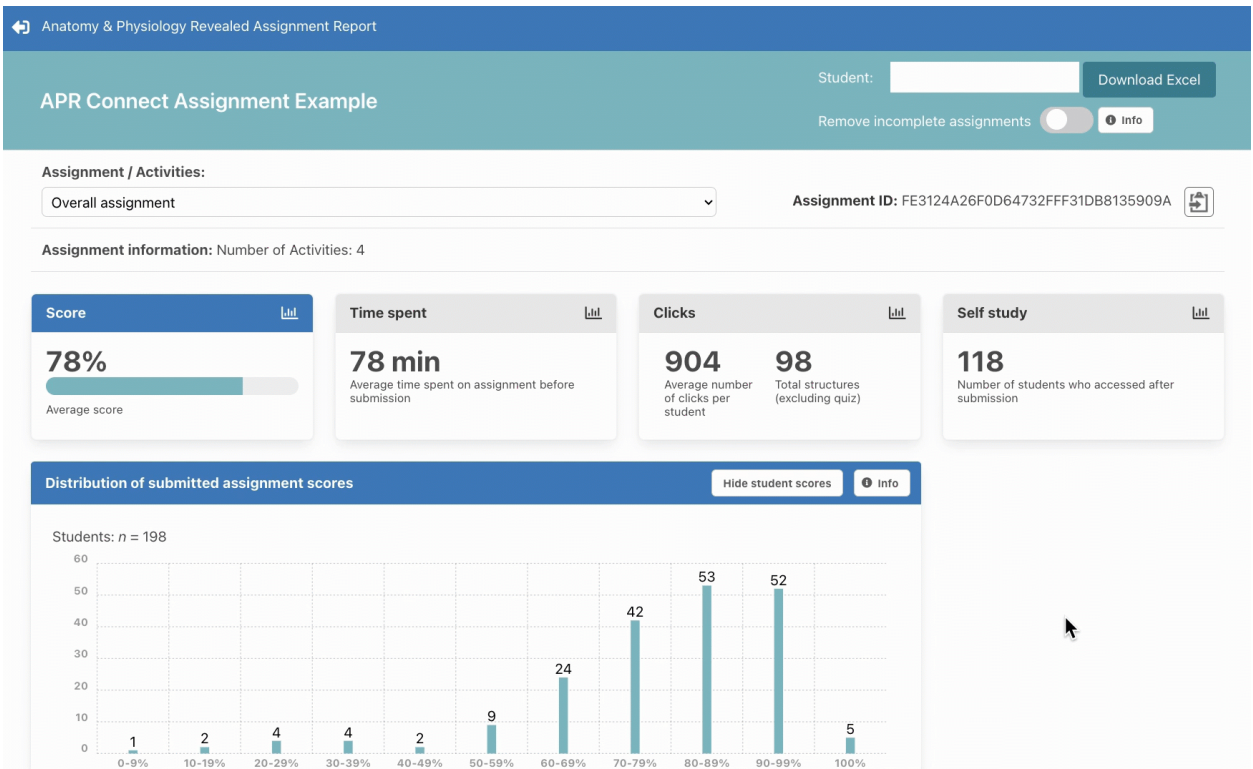

#### New! Customized Structure Notes

• Historically instructors could write a customized instructor's note for any activity. Now, you may also write a custom note for a specific structure. Within an activity, select a structure to assign it and 1) click on the pencil icon that appears to 2) write your own specific note about this structure. These notes will carry forward in the same assignment if you create another activity that uses this same structure. To delete the structure note, simply open the note and delete it from the editor. (See image below).

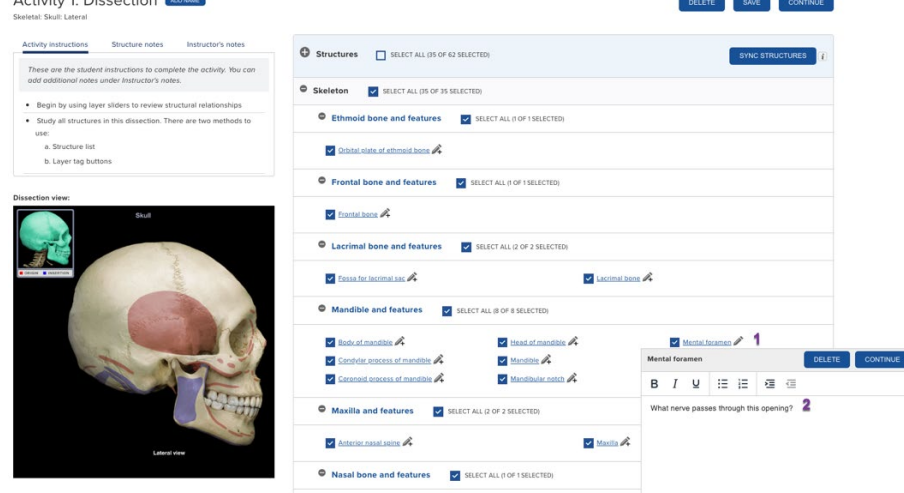

• These structure notes will be visible to students when they start an activity with authored notes at the top left of the activity next to the tab for instructions and instructor's notes (if present). Below is an example of how multiple structure notes in one activity appear in student view.

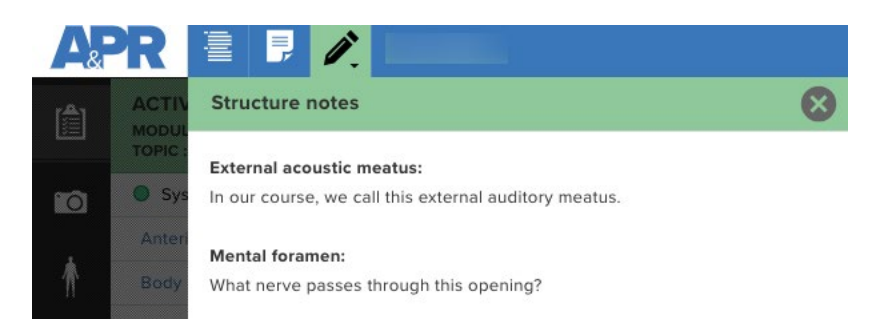

• An authored structure note also appears when a structure is selected from the list and the structure information icon is selected. Below is an example of how the structure note text appears above the structure information text.

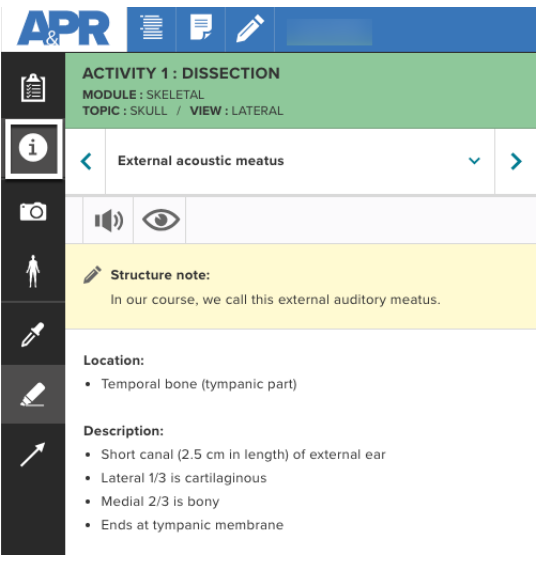

## New! Sync Structures to Assigned Structures

When adding a new activity, there is now the option to sync structures with previously created activities in the same assignment. The Sync Structures button will automatically select structures in this activity that have been previously selected in other activities within this assignment (see image below). If changes are made in the other activities, the sync button will need to be reselected.

For example, if you have created some dissection and Practice Atlas activities covering the skeletal, muscular, and nervous systems and then add an activity using the Skelton 3D model, you can now use the sync button to automatically select all the structures in this 3D model that were assigned in the previous activities. This option is not available for animation or quiz activities, but a similar option exists for quizzes if you use Quiz (assigned activities).

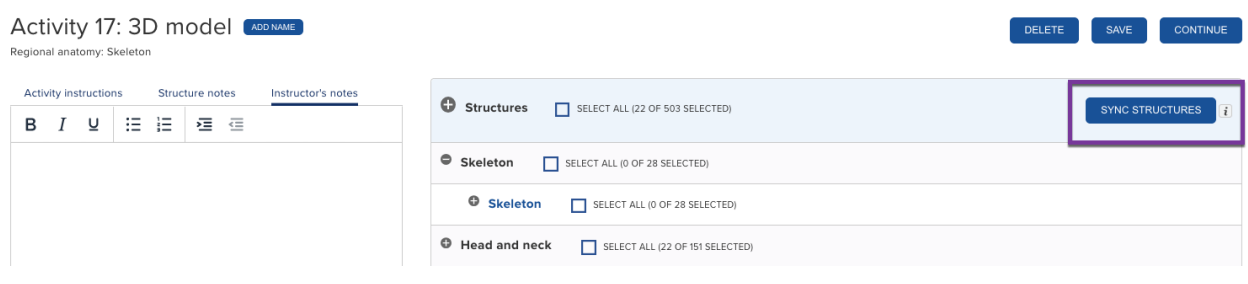

### New! Fast Forward Option for Animations

There is now the option in animation activities to allow students to fast forward animations. Before this update, students were required to watch the complete animation from start to finish to check off the animation. Each animation needed to be watched before they could move to the next activity. You can now change this setting to allow them to fast forward any assigned animations to the end. When they reach the end of the animation, this will check off this animation in the list. The default setting will remain that they must watch the entire animation and fast forwarding is disabled. (See image below).

Additionally, the video player has also been updated to allow students to play animations at slower and faster speeds.

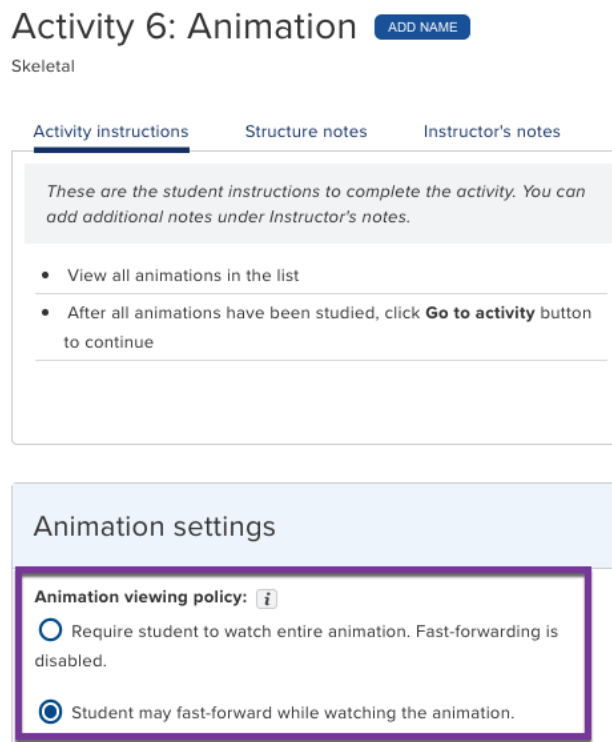

# New! Updates to the Assignment Builder

Several updates have been made to the main screen where activities in an assignment are displayed.

• Instructors can now move activities up and down the page using drag-and-drop functionality, or by using the available options to move to the top or bottom of the list; or move up or down a row.

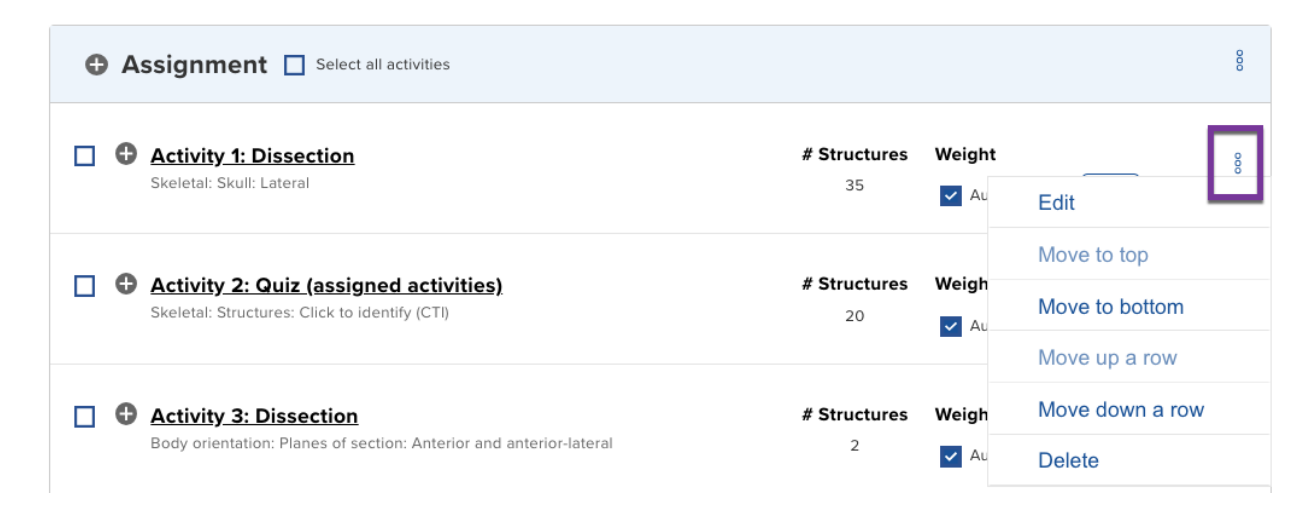

- Checkboxes have been added to allow an instructor to select multiple activities for bulk deletion or download the assigned structure list of each activity for multiple activities. (See image below).
- If you would like to download a structure list of assigned structures, use the checkboxes to select activities and then click "Download structure list". This list will download as an Excel file with each activity displayed in a separate tab. (See image below).

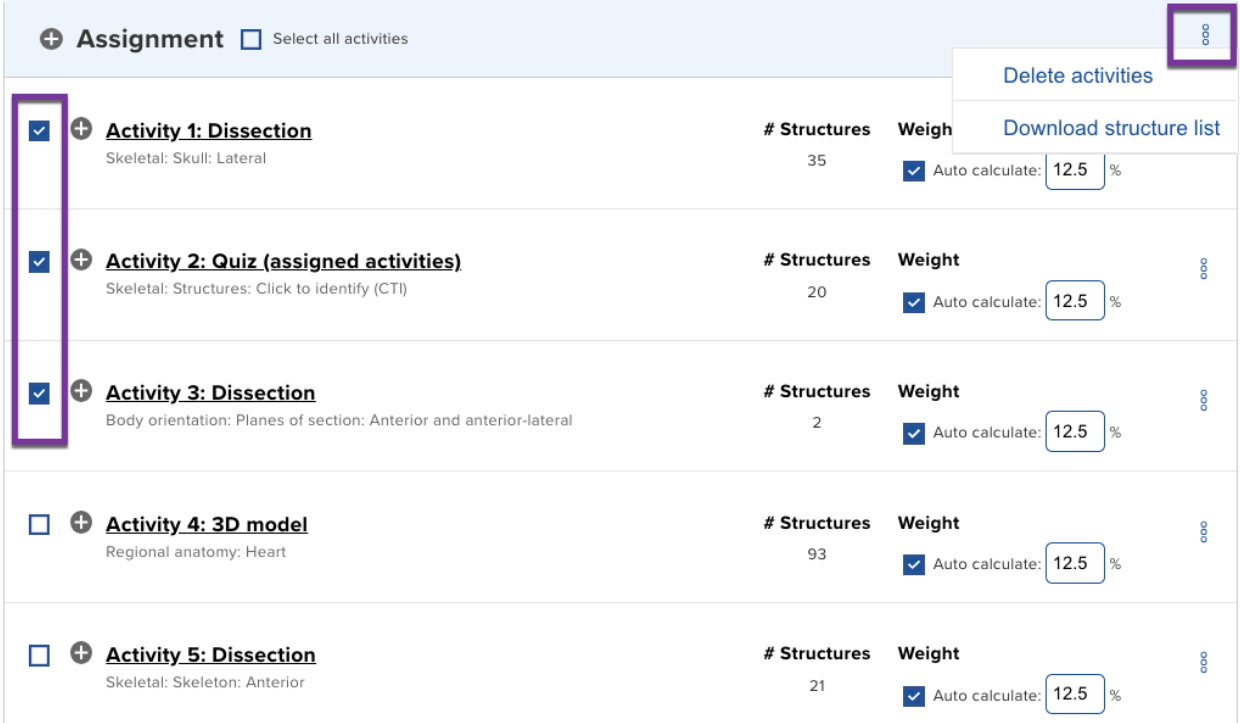

• Instructors can now expand an individual activity to see a list of all unique structures assigned in the activity without having to open an individual activity. Select the expand icon to the left of the activity's name to see the list organized alphabetically. (See image below).

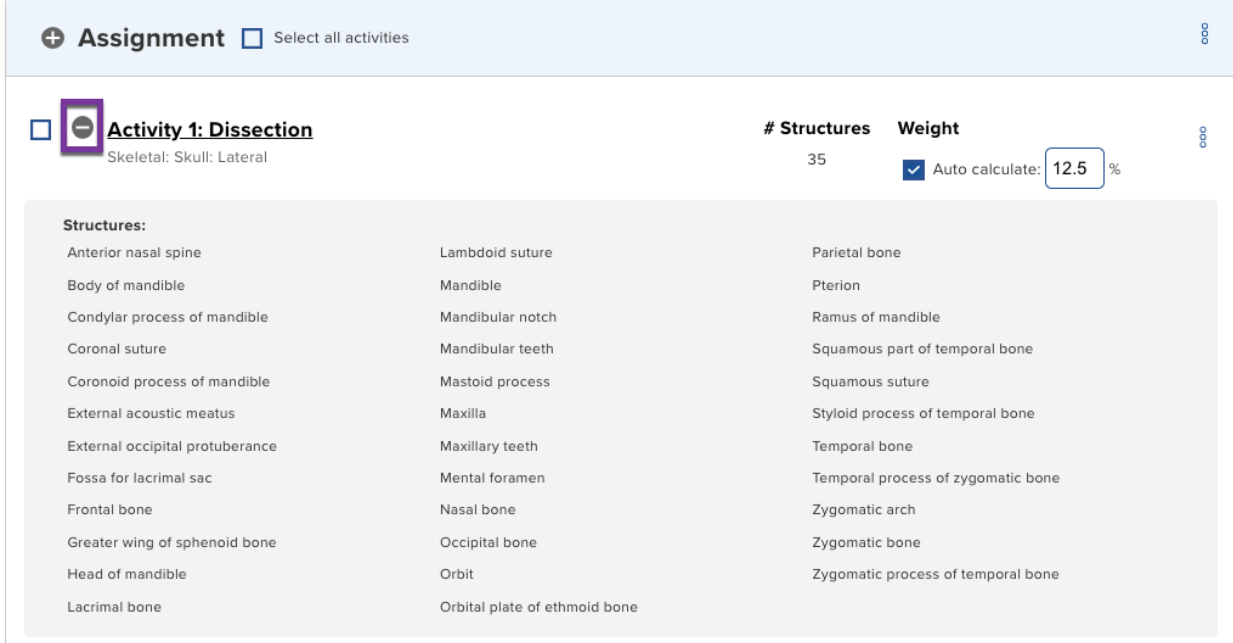

### New! Rollover Image Preview for Structures

When you are creating an activity, you can now roll over the structure name and after 1-2 seconds, a preview image with the structure highlighted will pop open. You can also click on the structure name and a new window will open to show the preview image. This was the only way to preview an image before the rollover functionality was added in this release.

# APR WEBSITE ENHANCEMENT

#### New! Sync Button in Faculty Portal for 3D Models

For instructors who have created my Course Content lists on the APR website using the "Edit my Course Content" feature, they can now use a Sync button in Module 15 Regional Anatomy to automatically populate structures. This makes it easy to automatically select allstructures in the 3D models that have been previously added to the my Course Content list in other dissection activities.

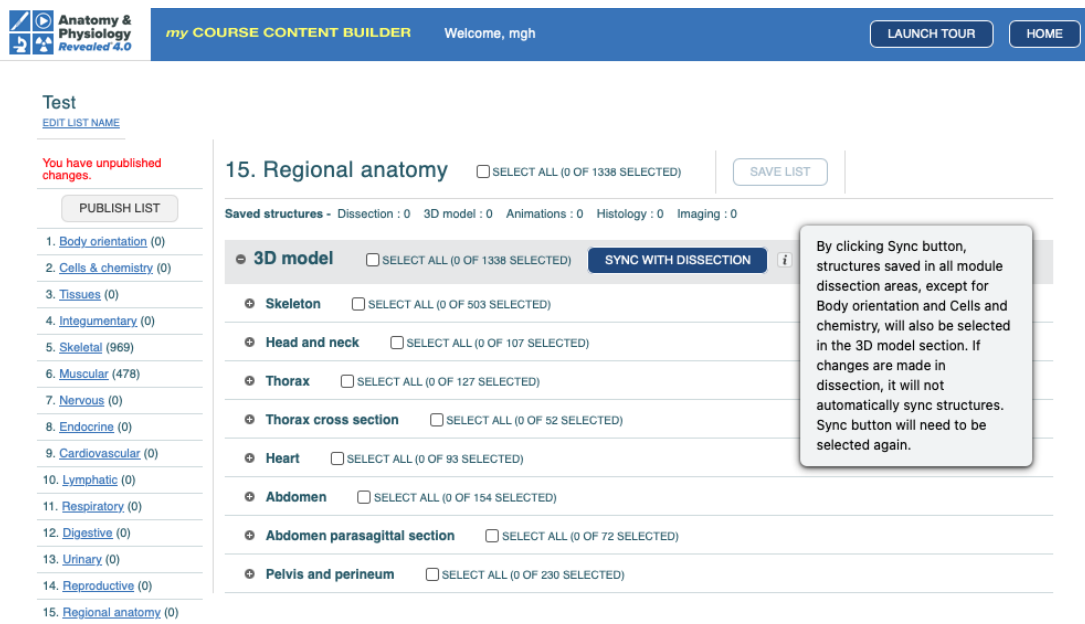

Mc<br>Graw<br>Hill **UT TOLEDO** 

Copyright © 2023 McGraw-Hill Education. Any use is subject to the **Terms of Use** and **Privacy Notice.**<br>If you have any questions or experience any difficulties, please visit our technical support website at<br>**http://mhhe.c**